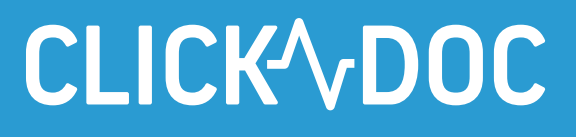

# $\bullet$   $\bullet$

# CLICKDOC VIDEOSPRECH-STUNDE – Anleitung zum Schnelleinstieg

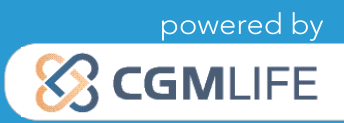

# **CLICK VDOC**

# HERZLICH WILLKOMMEN!

#### WIR FREUEN UNS, DASS SIE SICH FÜR CLICKDOC VIDEOSPRECHSTUNDE ENTSCHIEDEN HABEN.

Durch eine qualifizierte Vorab-Einschätzung der Notwendigkeit eines Hausbesuchs oder Krankentransports ersparen Sie sich und Ihren Patienten zukünftig überflüssige Anfahrtswege, Reisekosten und Strapazen.

CLICKDOC VIDEOSPRECHSTUNDE wurde speziell zur Anwendung im medizinischen Kontext entwickelt. So erfüllen wir nicht nur höchste Sicherheitsstandards, sondern auch alle Vorgaben von GKV und KBV.

Nur noch wenige Schritte trennen Sie von der professionellen Online-Beratung mit CLICKDOC VIDEO-SPRECHSTUNDE. Folgen Sie einfach dieser Schnellanleitung und schon kann's losgehen. Ganz nebenbei erhalten Sie außerdem wichtige Informationen rund um Ihre neue Videosprechstundensoftware. Bei Fragen können Sie sich jederzeit unter der Telefonnummer 0261 8000-5600 an uns wenden. Gerne stellen wir Ihnen CLICKDOC VIDEOSPRECHSTUNDE auch persönlich in einer Live-Präsentation vor. Vereinbaren Sie hierfür bitte einen Termin unter der oben genannten Telefonnummer. Wir freuen uns auf Sie!

# **CLICK VDOC**

# WICHTIGER HINWEIS:

Sie möchten CLICKDOC VIDEOSPRECHSTUNDE in einer größeren Einrichtung (z. B. im Krankenhaus) anwenden? Viele dieser Einrichtungen nutzen eine erweiterte Firewall, um sich noch besser vor unerwünschten Netzwerkzugriffen Dritter zu schützen. Spezielle Einstellungen dieser Firewall oder des Servers können jedoch dazu führen, dass die Kommunikation über CLICKDOC VIDEOSPRECHSTUNDE unterbunden wird. Bitte wenden Sie sich in diesem Fall zur Freischaltung an Ihren Netzwerkadministrator. Unter keinen Umständen sollten Sie Ihre Firewall deaktivieren.

#### INFORMATION FÜR NETZWERKADMINISTRATOREN:

Für den Aufbau der Kommunikation über CLICKDOC VIDEOSPRECHSTUNDE werden die Ports 3478 und 5349 unter stun.elvi.de verwendet. Im Anschluss handeln die Clients untereinander das Protokoll für die restliche Kommunikation aus. Hierbei kommunizieren die Clients direkt über einen Port aus dem Bereich [50000, …, 65000].

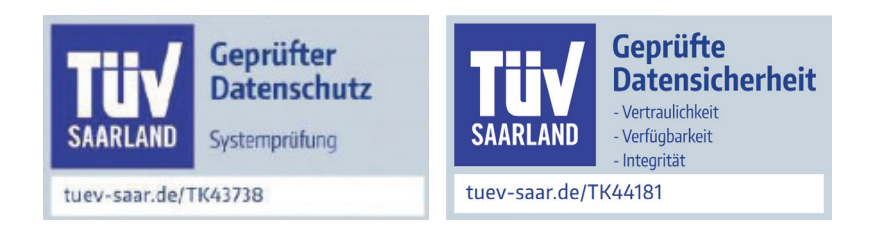

# **CLICK VDOC** ZWECKBE-STIMMUNG UND ANWEN-DERKREIS (STAND 18.03.2019)

CLICKDOC VIDEOSPRECHSTUNDE ist ein Webbrowser-basiertes Softwareprodukt, das Videositzungen zwischen mindestens zwei Gesprächspartnern ermöglicht und sich besonders durch die zertifizierte Umsetzung der Anforderungen des Datenschutzes und der Datensicherheit für das Gesundheitswesen auszeichnet. Das Whiteboard dient dazu, während einer Videositzung Dokumente und/oder Objekte zwischen den Teilnehmern auszutauschen. Hierzu werden die Inhalte in einem speziellen Anzeigefenster dargestellt. Per Screen-Sharing kann außerdem der eigene Bildschirm mit dem des Gesprächspartners geteilt werden.

Die Darstellungen der Videoinformationen, der geteilten Dokumente/Objekte im Anzeigefenster des Whiteboards sowie der per Screen-Sharing geteilten Inhalte während einer Videositzung sind nicht für die Befundung bestimmt! Bitte verwenden Sie zur Befundung von Videoinformationen und Dokumenten/Objekten entsprechende, für diesen Zweck zertifizierte Systeme. CLICKDOC VIDEOSPRECHSTUNDE ist kein Medizinprodukt oder Zubehör zu einem Medizinprodukt im Sinne der Richtlinie 93/42/EWG des Rates vom 14. Juni 1993 über Medizinprodukte, die zuletzt am 21.9.2007 durch die Richtlinie 2007/47/EG des Europäischen Parlaments und des Rates vom 5. September 2007 geändert wurde. Auch handelt es sich nicht um ein Medizinprodukt oder Zubehör zu einem Medizinprodukt im Sinne der Verordnung (EU) 2017/745 des Europäischen Parlaments und des Rates vom 5. April 2017 über Medizinprodukte.

Das optionale Evaluationstool kann auf Wunsch bei Projekten eingesetzt werden und ist dazu bestimmt, strukturierte statistische Datenauswertungen vorzunehmen. Die im Evaluationstool eingebetteten Fragebögen werden inhaltlich vom Projektpartner vorgegeben und sind nur für Projektteilnehmer einsehbar. Diese Daten sind nicht für diagnostische oder therapeutische Zwecke bestimmt.

# **CLICK VDOC** ÜBERSICHT SCHNELL-ANLEITUNG

#### 1. TECHNISCHE VORBEREITUNGEN

- 1.1 Benötigte Hardware
- 1.2 Nutzung einer externen Kamera/eines externen Mikrofons
- 1.3 Installation eines geeigneten Internetbrowsers

#### 2. ANMELDUNG

3. SYSTEMCHECK

#### 4. VIDEOGESPRÄCH/VIDEOKONFERENZ

- 4.1. Zugangscode für Gäste generieren und verwalten
- 4.1.1. Neuen Zugangscode erstellen
- 4.1.2. Ihr virtueller Wartebereich
- 4.2. Videokonferenz
- 4.2.1. Videoanruf ausführen

# **CLICK VDOC** 1. TECHNISCHE VORBEREITUNGEN

#### 1.1 BENÖTIGTE HARDWARE

Um CLICKDOC VIDEOSPRECHSTUNDE nutzen zu können, benötigen Sie lediglich folgende Komponenten:

- Computer, Laptop oder Tablet mit Internetverbindung
- Webcam
- Mikrofon
- Lautsprecher/Kopfhörer

Bei den meisten Laptops und Tablets sind diese Komponenten bereits integriert. Andernfalls können sie hinzugekauft werden. Bedenken Sie dabei bitte, dass die Qualität Ihres Videobildes stark von der Qualität der genutzten Kamera abhängt. Es kann daher trotz integrierter Webcam von Vorteil sein, eine externe Webcam höherer Qualität an das Endgerät anzuschließen. Ebenso ist die Sprachverständlichkeit abhängig von der Qualität des eingesetzten Mikrofons bzw. Lautsprechers. Auch hier lohnt sich ggf. der Zukauf von externen Komponenten.

#### 1.2 NUTZUNG EINER EXTERNEN KAMERA/EINES EXTERNEN MIKROFONS

Bei Nutzung einer externen Kamera und/oder eines externen Mikrofons schließen Sie diese bitte vor dem Öffnen des Internetbrowsers und der Anmeldung in CLICKDOC VIDEOSPRECHSTUNDE an Ihr Endgerät an. Ansonsten kann es zu dem Fehler kommen, dass die externen Komponenten nicht direkt von CLICK-DOC VIDEOSPRECHSTUNDE erkannt werden. Zur Installation einer externen Kamera bzw. eines externen Mikrofons folgen Sie bitte der Gebrauchsanweisung des jeweiligen Herstellers.

#### 1.3 INSTALLATION EINES GEEIGNETEN INTERNETBROWSERS

Bitte verwenden Sie für die Nutzung von CLICKDOC VIDEOSPRECHSTUNDE einen der folgenden Internetbrowser entsprechend Ihres Betriebssystems:

Windows, Google Chrome (kann auf der offiziellen Homepage kostenfrei heruntergeladen werden), macOS, Google Chrome (kann auf der offiziellen Homepage von Apple kostenfrei heruntergeladen werden), iOS, Safari (kann auf der offiziellen Homepage von Apple kostenfrei heruntergeladen werden), Andorid, Google Chrome (kann auf der offiziellen Homepage von Apple kostenfrei heruntergeladen werden).

#### WICHTIGER HINWEIS:

Nutzen Sie für CLICKDOC VIDEOSPRECHSTUNDE nicht den Internet Explorer oder Microsoft Edge. Die beste Kompatibilität bietet die neuste Version des Browsers Google Chrome.

# **CLICKYDOC** 2. ANMELDUNG

Bevor Sie sich bei CLICKDOC VIDEOSPRECHSTUNDE anmelden, stellen Sie bitte sicher, dass keine anderen Programme auf Ihrem Rechner geöffnet sind, die auf Ihre Kamera und Ihr Mikrofon zugreifen. Geben Sie anschließend die folgende Internetadresse in Ihrem Browser ein: https://clickdoc.elvi.de/#/

Sie gelangen nun automatisch zum Anmeldefenster von CLICKDOC VIDEOSPRECHSTUNDE.

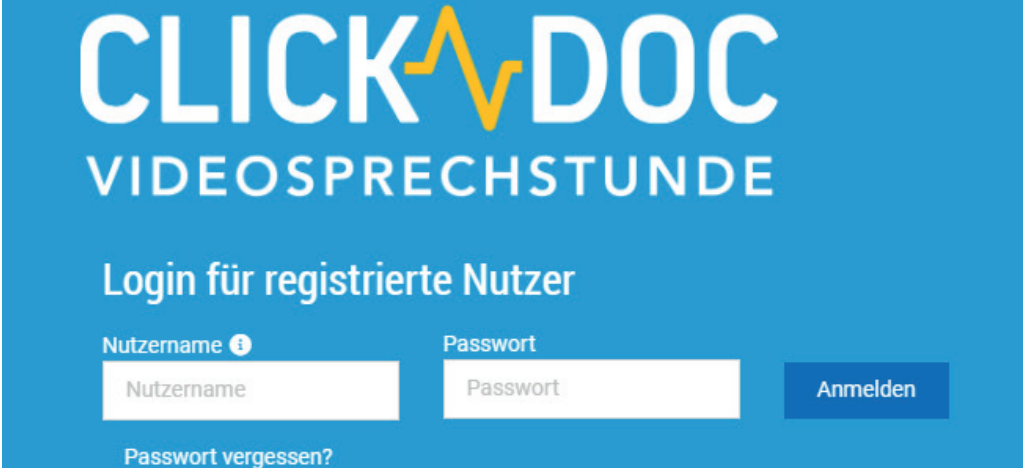

Geben Sie in das Formularfeld "Login für registrierte Nutzer" Ihre Zugangsdaten (Nutzername, Passwort) für CLICKDOC VIDEOSPRECHSTUNDE ein und klicken Sie auf "Anmelden".

Sollte das Formularfeld nicht direkt angezeigt werden, klicken Sie am rechten Rand auf die Schaltfläche "Zum Login für registrierte Nutzer".

Wenn Sie sich zum ersten Mal bei CLICKDOC VIDEOSPRECHSTUNDE anmelden, erscheint in der oberen linken Ecke Ihres Internetbrowsers folgendes Fenster:

Klicken Sie bitte auf "Zulassen". Sie können nun auch dann Vi*deoanrufe entgegennehmen, wenn Ihr Browser minimiert ist.*

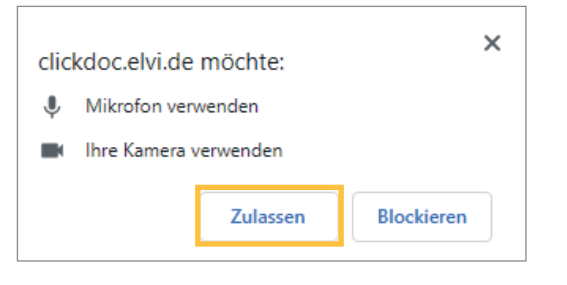

*Zusätzlich werden Sie gefragt, ob Sie CLICKDOC VIDEO-SPRECHSTUNDE den Zugriff auf Ihre Kamera und Ihr Mikrofon erlauben möchten:* 

Klicken Sie auch hier bitte auf "Zulassen", da Sie andernfalls Ihre Kamera und Ihr Mikrofon während des Videogesprächs nicht nutzen können.

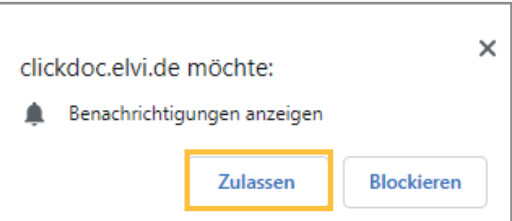

# **CLICKYDOC** 3. Systemcheck

Zwecks Überprüfung von Kamera, Mikrofon und Internetverbindung wird bei erstmaliger Nutzung von CLICK-DOC VIDEOSPRECHSTUNDE ein einmaliger Systemcheck durchgeführt.

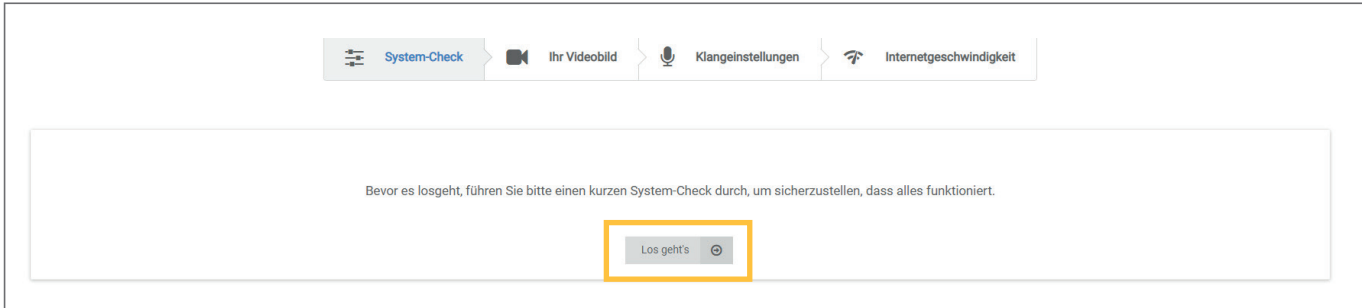

Nach erfolgreicher Beendigung dieses Systemchecks können Sie CLICKDOC VIDEOSPRECHSTUNDE uneingeschränkt nutzen.

Sollten während oder nach dem Systemcheck Probleme auftreten, folgen Sie bitte den Hilfeanweisungen.

Gerne hilft Ihnen unser Support-Team auch persönlich weiter. Über das Symbol **Rupport** können Sie nach dem Systemcheck direkt über CLICKDOC VIDEOSPRECHSTUNDE Kontakt zu uns aufnehmen. Klicken Sie hierzu einfach auf die grüne Kamera **noben den angezeigten Namen.** 

Selbstverständlich erreichen Sie uns auch telefonisch unter der Nummer 0261 8000-5600 oder per E-Mail an support.arzt@clickdoc.de.

### **CLICKYDOC** 4. Videogespräch/ Videokonferenz

#### 4.1 ZUGANGSCODE FÜR GÄSTE GENERIEREN UND VERWALTEN

Gäste haben die Möglichkeit, auf https://clickdoc.elvi.de/#/ Ihren virtuellen CLICKDOC VIDEOSPRECH-STUNDE-Wartebereich zu betreten. Ihre Gäste benötigen hierzu einen speziellen Zugangscode (TAN). Dieser Zugangscode muss vorab von Ihnen generiert und dem Gast zu Verfügung gestellt werden.

#### 4.1.1. Neuen Zugangscode erstellen

Um einen neuen Zugangscode (TAN) zu generieren, klicken Sie im linken Menü zuerst auf "Zugangscodes" (1) und dann rechts oben auf den Button "Neu+" (2).

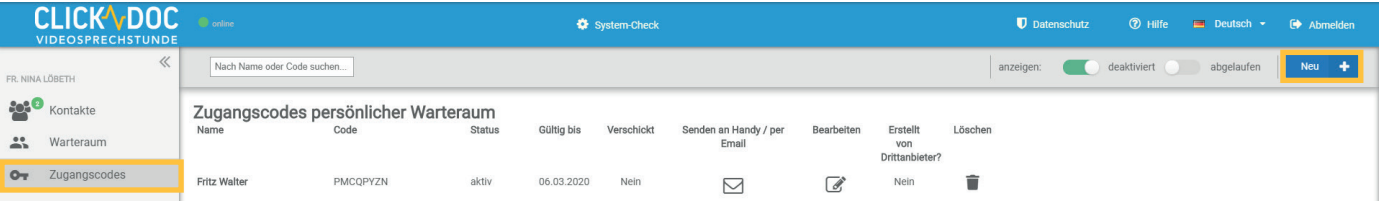

Sie werden nun durch den Konfigurator für Zugangscodes geleitet. Geben Sie im ersten Schritt den Vor- und Zunamen des Gastes/Patienten ein, für den Sie den Code erstellen möchten.

#### 1. Auswahl: Namensvalidierung deaktiviert

Beim Eintritt des Gastes in Ihren CLICKDOC VIDEOSPRECHSTUNDE-Warteraum wird lediglich der Zugangscode validiert, jedoch nicht der von Ihnen hinterlegte Gastname.

#### 2. Auswahl: Namensvalidierung aktiviert

Achten Sie unbedingt auf die korrekte Schreibweise des Namens! Der von Ihnen hinterlegte Gastname wird mit der Namenseingabe des Gastes beim Login abgeglichen. Bei Abweichungen kann der Gast Ihren CLICKDOC VIDEO-SPRECHSTUNDE-Warteraum nicht betreten.

Klicken Sie dann auf die Schaltfläche "Weiter: Gültigkeit", um zum nächsten Schritt zu gelangen. Über die Schaltfläche "zurück zur Übersicht" kommen Sie jederzeit zurück in die Übersichtsansicht Ihrer erstellten Zugangscodes.

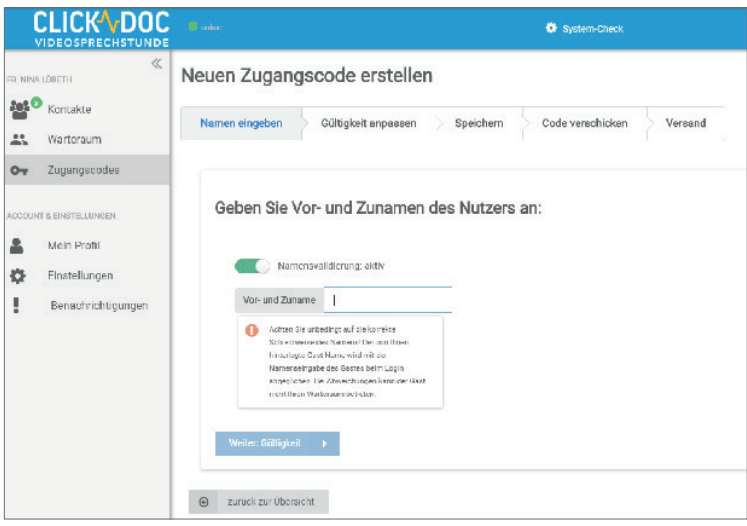

# **CLICKYDOC**

Hier können Sie die Gültigkeitsdauer des Zugangscodes festlegen. Wenn Sie in das Datumsfeld klicken, erscheint ein Kalenderfenster, in dem Sie das Ablaufdatum einstellen können. Die voreingestellte Standard-Dauer beträgt 4 Wochen (maximale Dauer aufgrund gesetzlicher Bestimmungen). Klicken Sie dann auf die Schaltfläche "Weiter: Speichern".

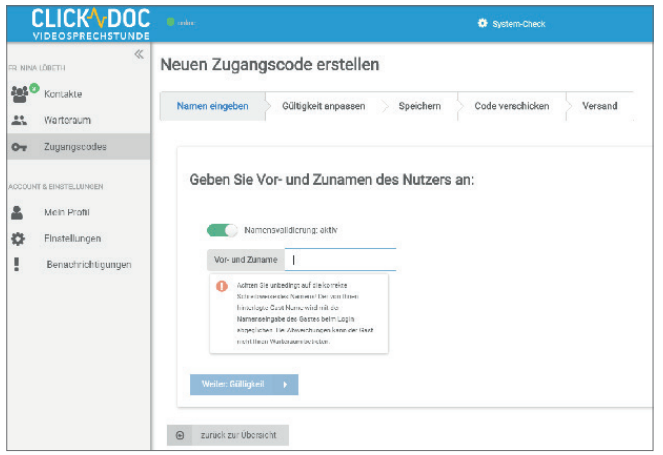

Möchten Sie den Zugangscode nun an den Gast/ Patienten verschicken, klicken Sie auf "Ja, Zugangscode versenden".

Klicken Sie auf "Nein danke", um zur Übersicht zurückzukehren, ohne den Zugangscode zu verschicken.

Um den Zugangscode zu versenden, tragen Sie in die jeweiligen Felder alle relevanten Daten ein. Optional kann der Nachricht ein Termin hinzugefügt werden. Dafür setzen Sie im dazugehörigen Feld (2) einen Haken, woraufhin das Feld zur Terminerstellung erscheint (3).

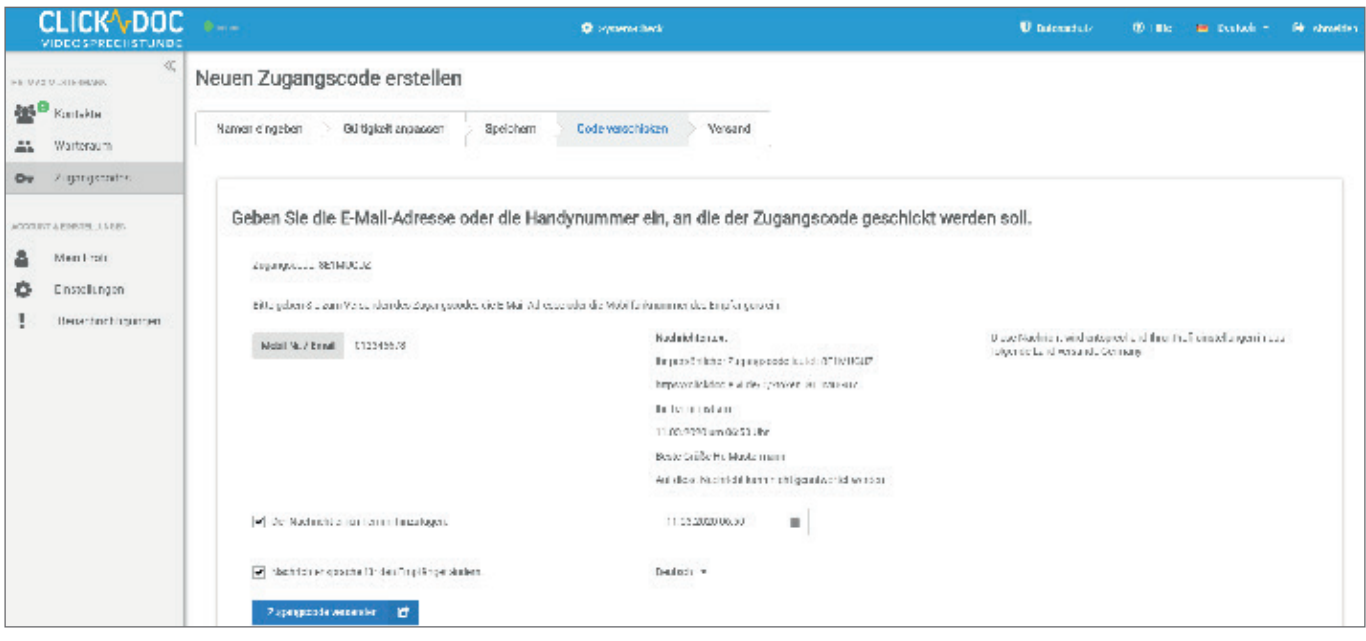

# **CLICKYDOC**

#### 4.1.2. Ihr virtueller Wartebereich

Um in Ihren persönlichen virtuellen Wartebereich zu gelangen, klicken Sie im linken Menü auf den Menüpunkt "Warteraum". Sollte sich kein Gast in Ihrem Warteraum befinden, erscheint die folgende Ansicht:

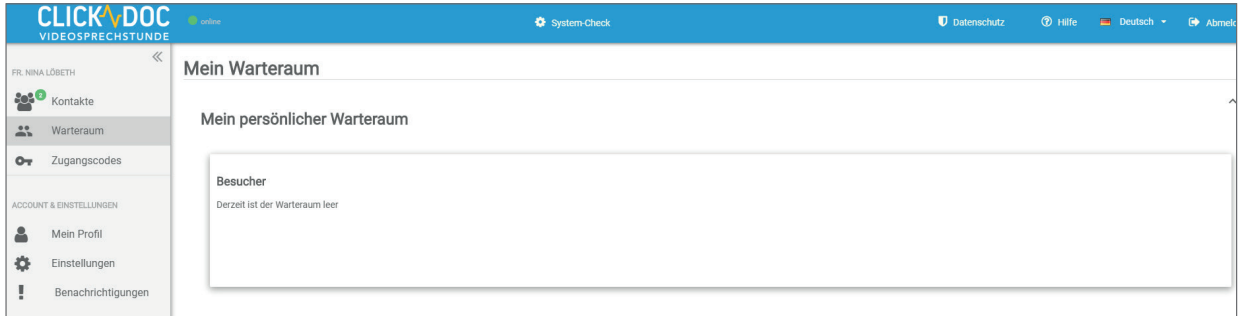

Bitte beachten Sie: Gäste können nur über einen von Ihnen generierten Zugangscode in Ihr virtuelles Wartezimmer eintreten. Die Zuordnung zu Ihrem virtuellen Wartezimmer geschieht dabei automatisch. Der Gast muss, um in Ihr Wartezimmer eintreten zu können, seinen Zugangscode und einen Namen angeben. Sobald ein Gast Ihr virtuelles Wartezimmer betritt, wird Ihnen dieser Gast entsprechend angezeigt.

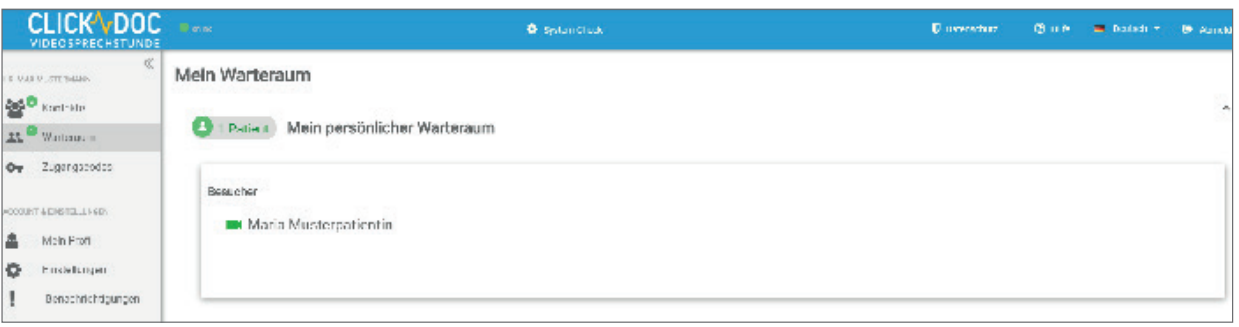

Klicken Sie auf das grüne Kamerasymbol neben dem Namen des Gastes/Patienten, um das Videogespräch zu starten. Der Gast/Patient selbst hat nicht die Möglichkeit, Sie anzurufen. Sobald der Gast/Patient Ihren Anruf angenommen hat, startet das Videogespräch.

#### 4.2.1. Videoanruf ausführen

Um einen CLICKDOC VIDEOSPRECHSTUNDE-Kontakt anzurufen und eine Videokonferenz durchzuführen, müssen Sie den entsprechenden Kontakt aus Ihrer CLICKDOC VIDEOSPRECHSTUNDE-Kontaktliste auswählen. Klicken Sie hierfür im linken Menü auf "Kontakte". Suchen Sie den gewünschten Kontakt manuell in Ihrer bestehenden Kontaktliste oder über das obere Suchfeld "Ihre Kontakte durchsuchen". Sollte der Kontakt auch online in CLICKDOC VIDEOSPRECHSTUNDE aufgelistet sein, leuchtet das Kamerasymbol neben dem Kontakt grün. Klicken Sie auf das Symbol. Das Videogespräch wird nun aufgebaut und es erscheint ein neues Fenster. Sollte der Kontakt den Anruf nicht entgegennehmen, können Sie den Anruf in diesem Fenster durch Anklicken des Buttons "Abbrechen" beenden. Der Kontakt wird über Ihren Anrufversuch in CLICKDOC VI-DEOSPRECHSTUNDE informiert. Wenn der angerufene Kontakt Ihren Anruf entgegennimmt, baut sich automatisch das Fenster für das Videogespräch auf.

### CLICK VDOC

#### CompuGroup Medical Deutschland AG

Geschäftsbereich CLICKDOC Deutschland Maria Trost 21 | 56070 Koblenz Vertreten durch den Vorstand: Dr. Ralph Körfgen, Dr. Eckart Pech Aufsichtsratsvorsitzender: Frank Gotthardt

T +49 (0) 261 8000-5600 F +49 (0) 261 8000-3710 info.arzt@clickdoc.de

#### clickdoc.de

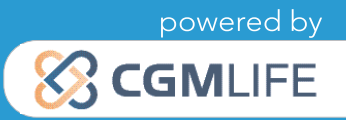